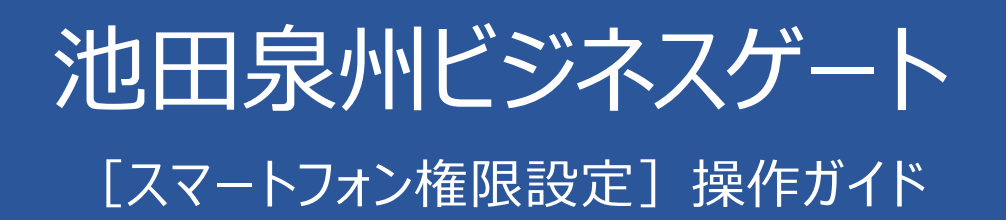

(2024 年 4 月 1 日現在)

池田泉州ビジネスゲートは、パソコンのブラウザから利用者権限を設定することで、スマートフォンからご利用いただけます。 本書では「池田泉州ビジネスゲート」でスマートフォンを利用する際の以下の操作方法について記載しています。 なお、池田泉州ビジネスゲート全般の操作については[、池田泉州ビジネスゲート操作マニュアルを](https://www.sihd-bk.jp/corporation/business-gate/pdf/portal_manual.pdf)ご確認ください。

- ●権限設定の操作方法
- ●ログイン ID の確認方法
- ※ スマートフォン・タブレットで利用可能な機能は P3 をご参照ください。
- ※ スマートフォン・タブレットでのログイン方式について、電子証明書方式をご利用の方も含め ID・パスワード 方式でログインしてください。(スマートフォン・タブレットは ID・パスワード方式でのみ利用可能です)
- ※ タブレット端末はスマートフォン画面を表示してご利用いただけます

## **※権限設定を行うユーザについて**

マスターユーザおよび管理者ユーザにて利用者情報の新規登録/変更/照会等が可能です。

※マスターユーザは、管理者ユーザおよび一般ユーザごとにサービスの利用権限、利用可能口座等を設定することが可能です。

※管理者ユーザは、一般ユーザの新規登録、登録されている利用者情報の照会/変更/削除を行うことが可能です。

※管理者ユーザの新規登録を行うことができるのはマスターユーザのみです。

#### - インターネット E Bに関するお問合わせ -

困ったときの対処法、トラブル、その他ご質問・疑問点等は、フリーコールでお問合わせいただけます。

池田泉州銀行 F Bサポートセンター

## **TEL : 0120-27-7575**

受付時間 : 銀行営業日 9 時~17 時

## 目次

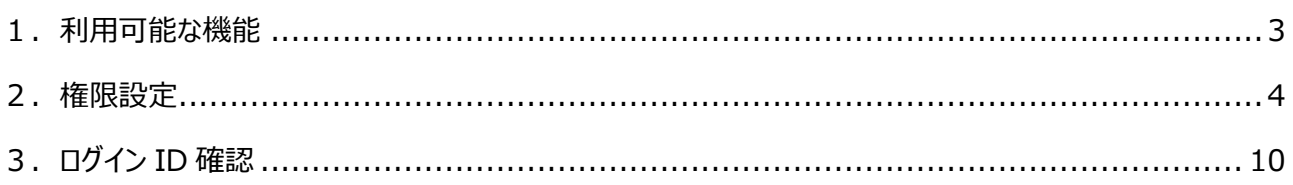

## <span id="page-2-0"></span>1. 利用可能な機能

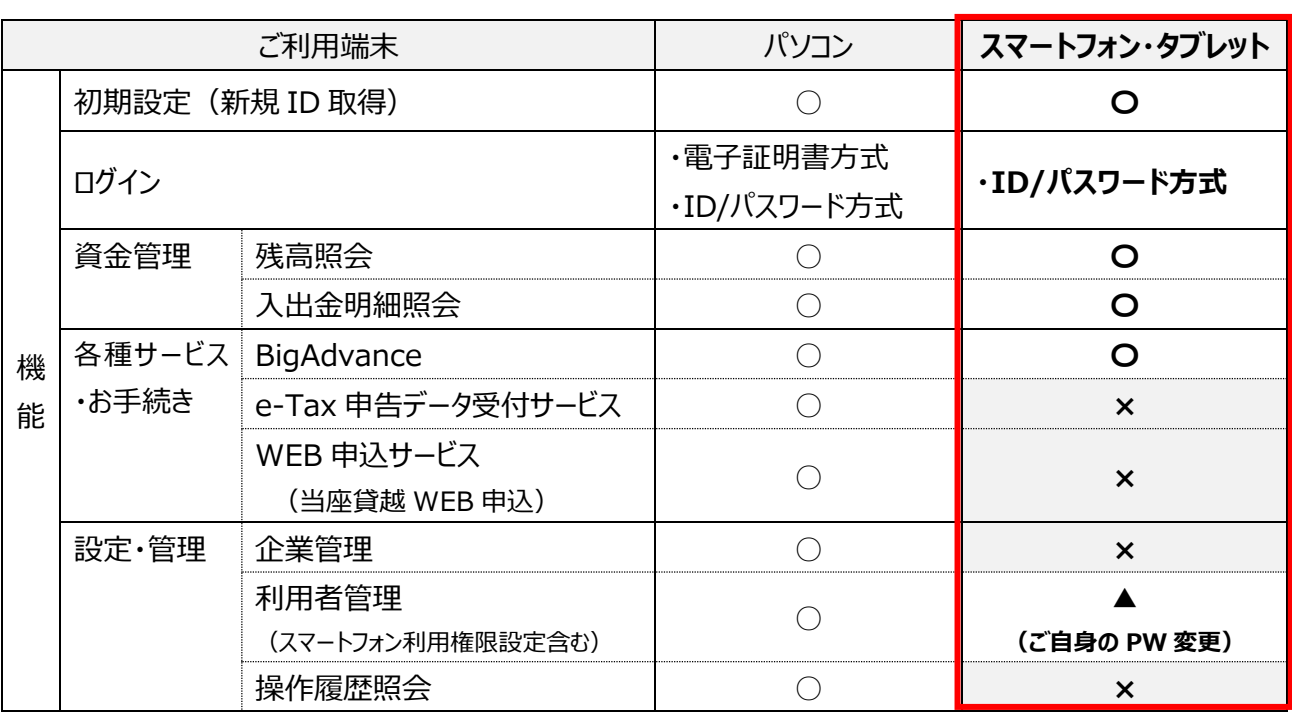

※ スマートフォンで利用するには、マスターユーザ(または、管理者ユーザ)が**パソコンのブラウザ**にて利用者管 理画面より設定を行う必要があります。

- ※ タブレット端末もスマートフォン画面を表示して利用が可能です。
- ※ 電子証明書方式をご利用の方が、スマートフォンでご利用される場合は、ID・パスワード方式でログインして ください。(スマートフォンは ID・パスワード方式でのみ利用可能です)

## <span id="page-3-0"></span>2.権限設定

以下では、スマートフォンで利用する際の権限設定の操作方法について記載します。

- ※ 池田泉州ビジネスゲートログイン後の操作方法について記載しています。ログイン方法については、 [『池田泉州ビジネスゲートご利用マニュアル』](https://www.sihd-bk.jp/corporation/business-gate/pdf/portal_manual.pdf)の P15 をご確認ください。
- ※ パソコンのブラウザから権限設定の操作を行ってください。
	- **1.** サイドメニュー「設定」をクリックし、利用者管理の「設定する」をクリックします。

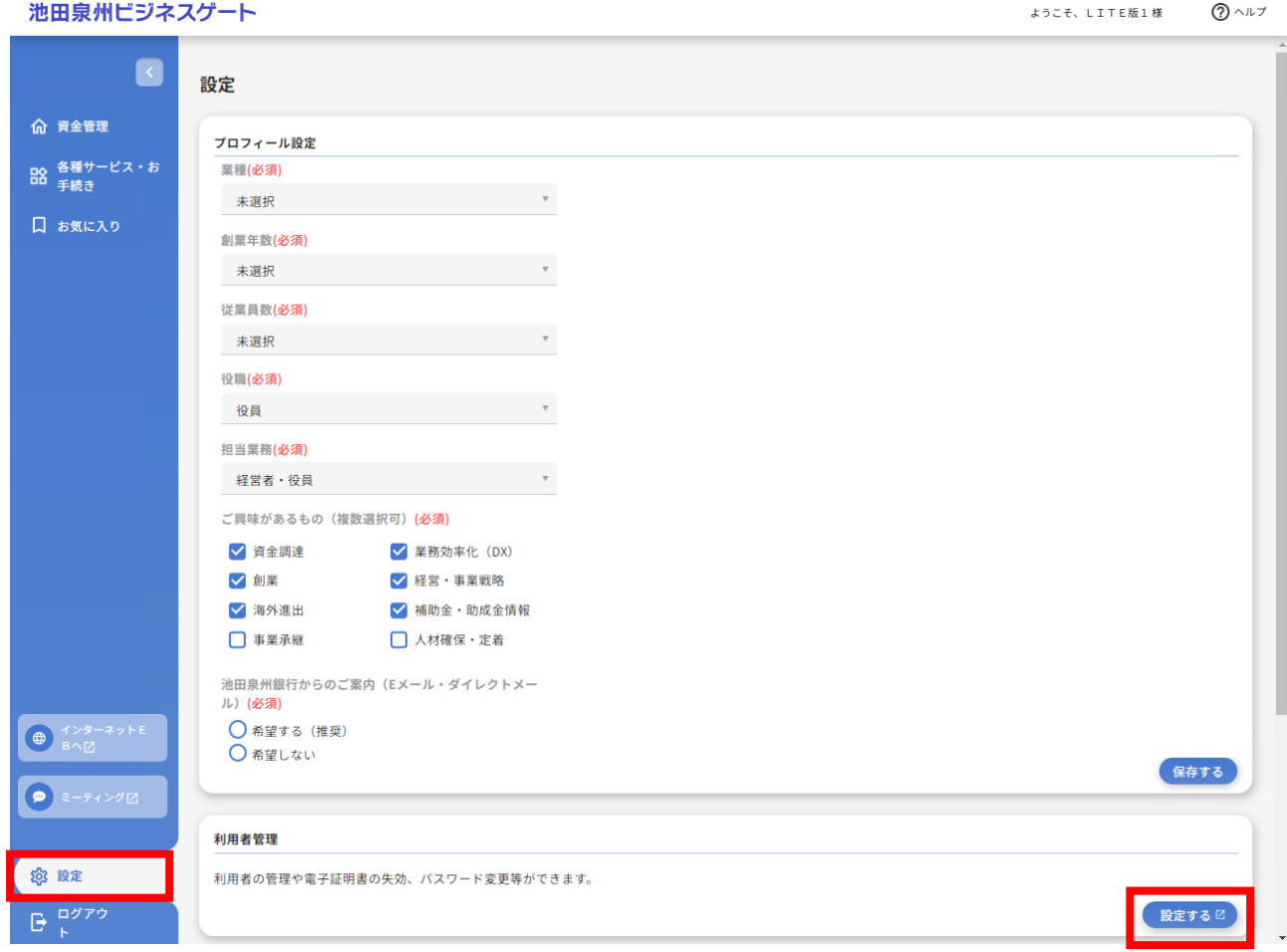

- マスターユーザは、管理者ユーザおよび一般ユーザごとにサービスの利用権限、利用可能口座等を設定する ことが可能です。
- ※ 管理者ユーザは、一般ユーザの新規登録、登録されている利用者情報の変更/削除を行うことが可能です。
- ※ 管理者ユーザの新規登録を行うことができるのはマスターユーザのみです。

**2.** 業務選択画面が表示されます。「利用者管理」をクリックします。

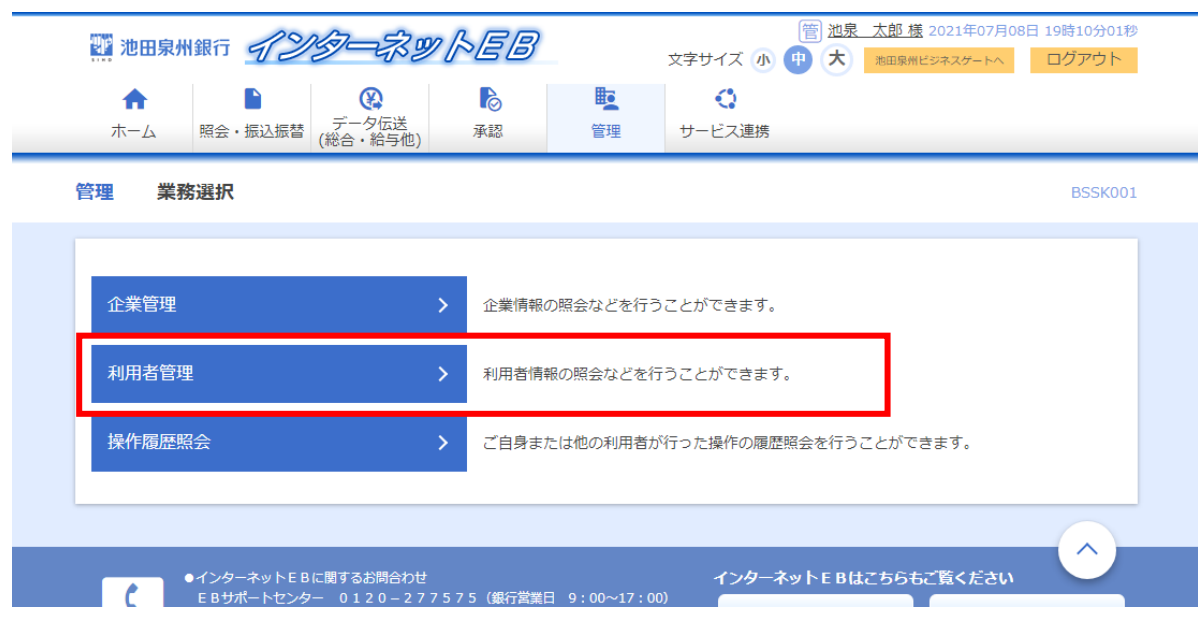

## **3.** 作業内容選択画面が表示されます。 「利用者情報の管理」をクリックします。

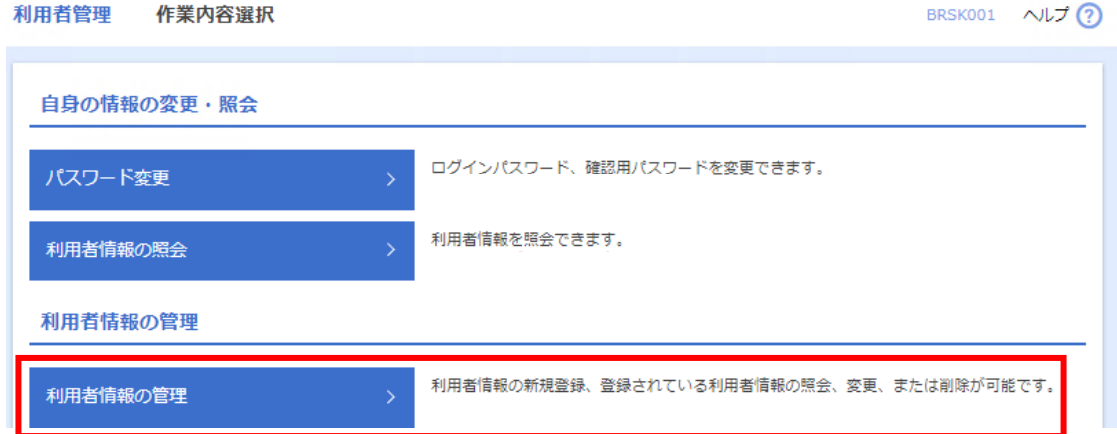

## **4.** スマートフォンの権限を設定したいユーザを選択し、「変更」をクリックします。

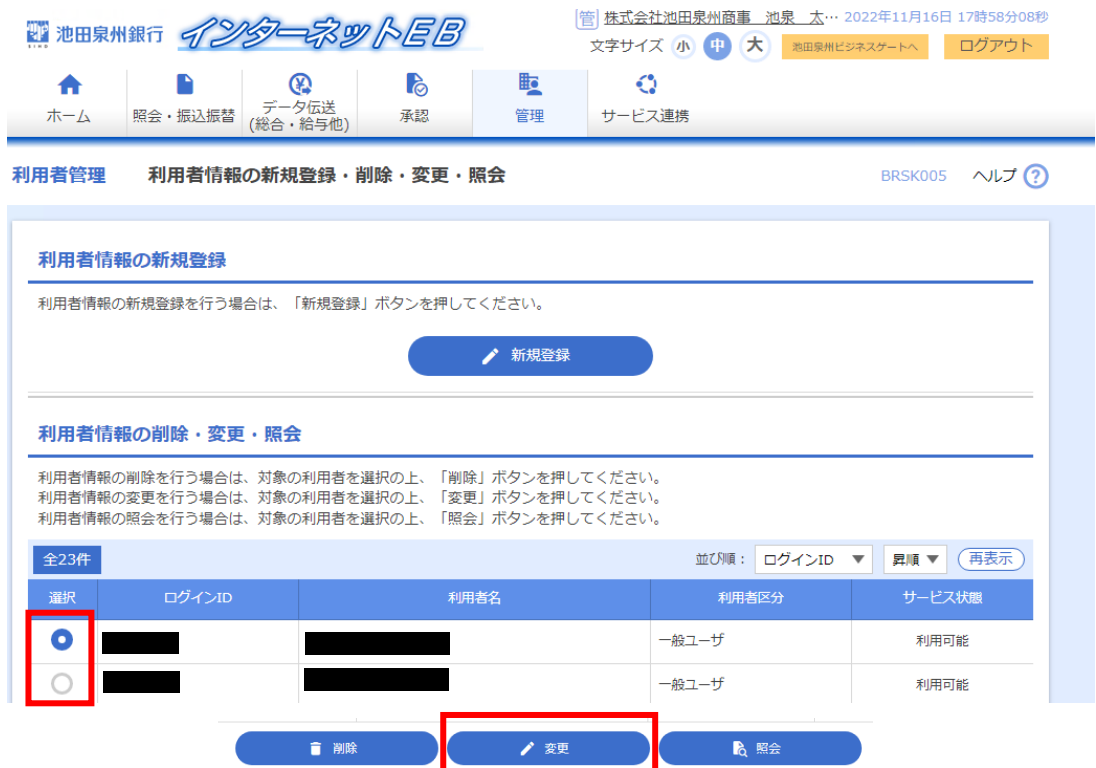

**5.** スマートフォン欄については「利用する」を選択し、「次へ」ボタンをクリックします。

- ※ メールアドレスは、ご利用される方のメールアドレスを入力してください。
- ※ インターネット EB をご契約で、ログイン方式が電子証明書方式の方はログイン ID の変更はできません。
- ※ 入力されたログインID がすでに他のお客さまにより登録されている場合、新たに登録できませんので、 異なるログインID をお試しください。
- ※ 管理者権限を付与する作業は、マスターユーザのみ可能です。

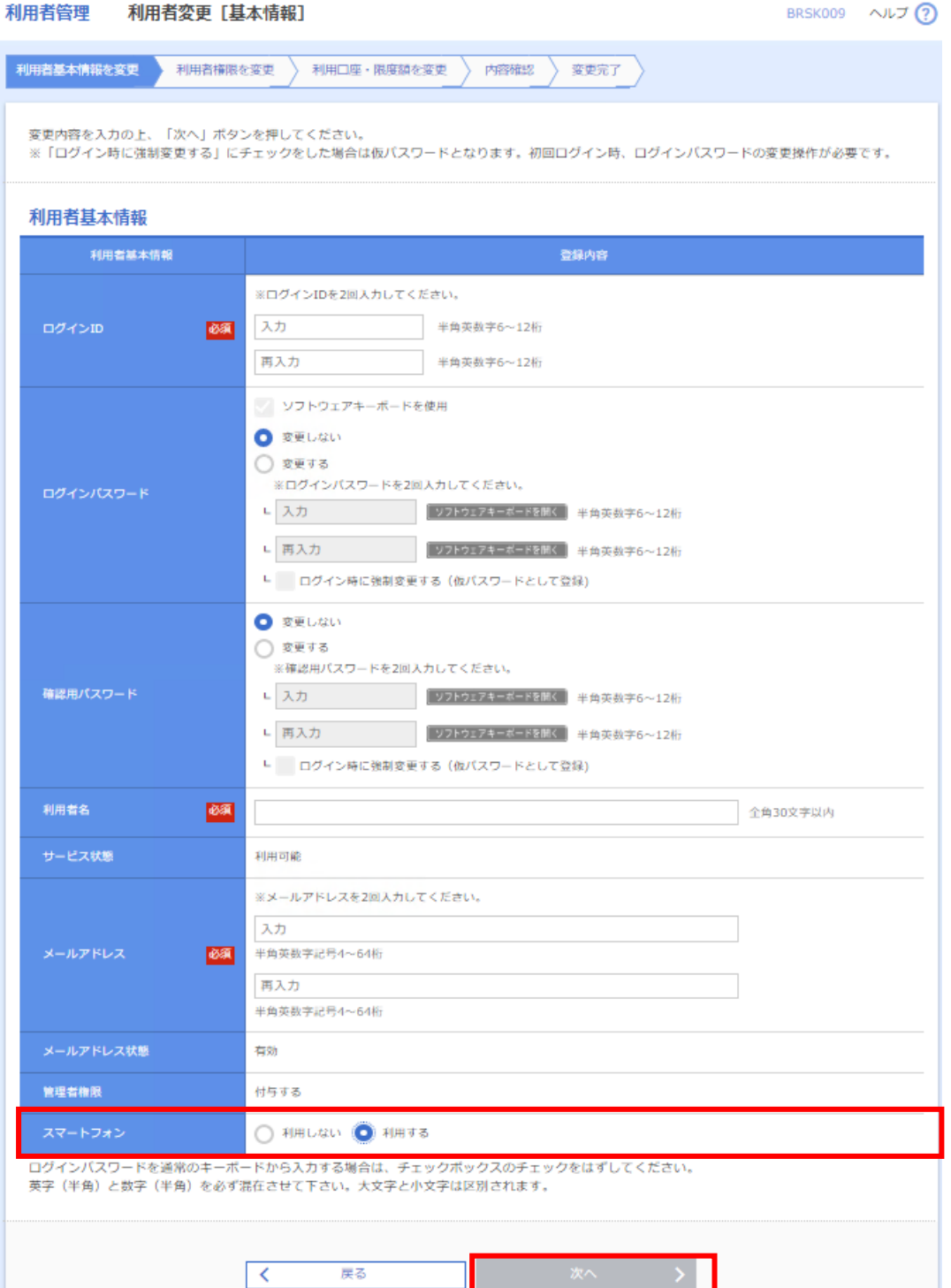

## **6.** 変更後の内容をご入力のうえ、「次へ」ボタンをクリックします。

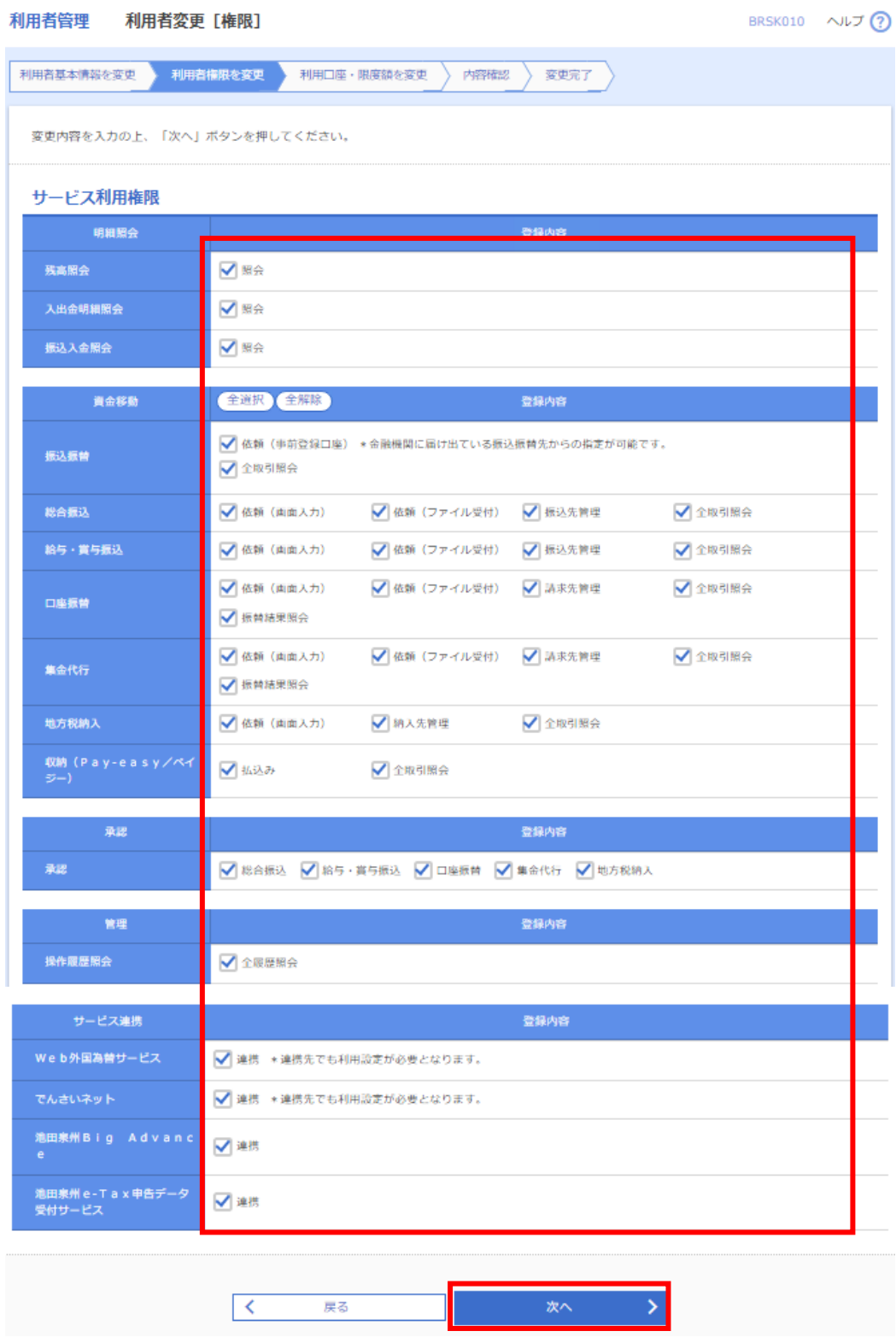

#### **7.** 利用可能な口座が選択されていることを確認し、「変更」ボタンをクリックします。

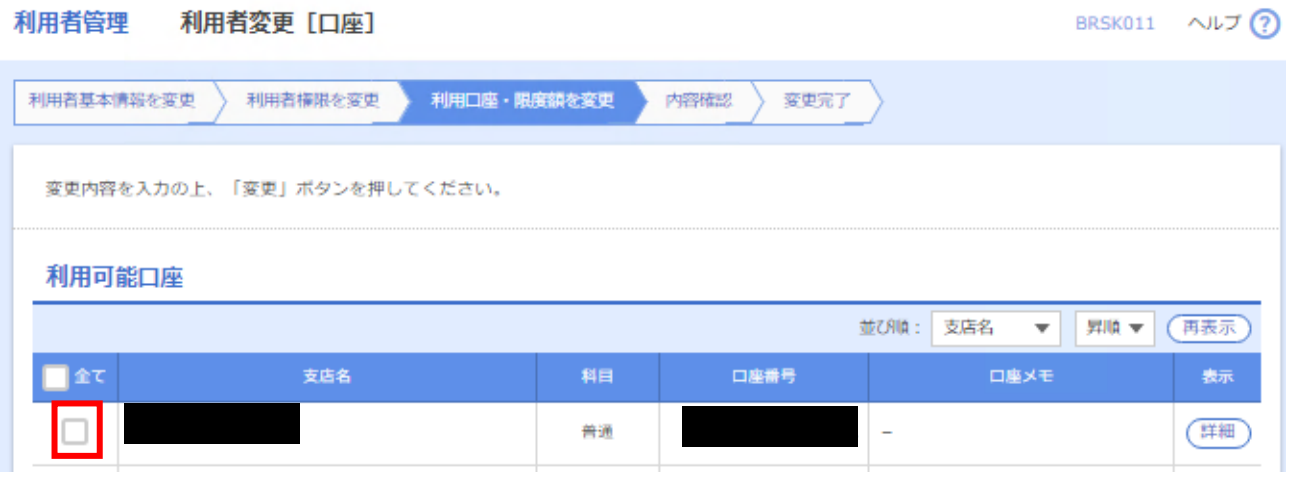

~~~~~~~~~~~~~~~~~~~~~~~~~~~~~~~

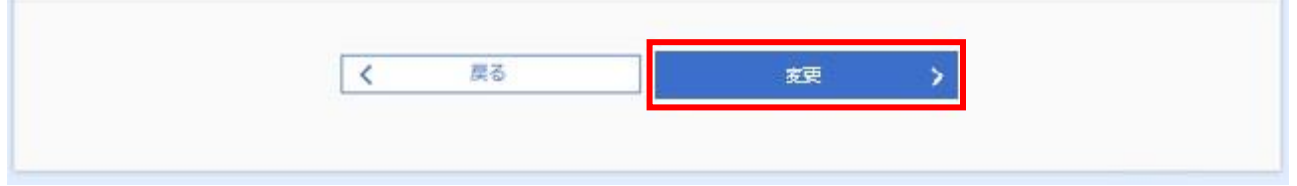

- **8.** 確認画面が表示されますので、内容を確認し、操作者の「確認用パスワード」「トランザクション認証番号」 を入力し、「実行」ボタンをクリックしてください。
	- ※ インターネット EB のご契約が無い方は「トランザクション認証番号」、「ワンタイムパスワード」欄は表 示されません。

その他、詳細はインターネット EB [の操作マニュアルの](https://www.sihd-bk.jp/corporation/internetbanking/manual/pdf/eb_manual.pdf) P43 以降をご確認ください

スマートフォン・タブレットからアカウント取得される場合の操作方法は、 [池田泉州ビジネスゲートご利用マニュアル](https://www.sihd-bk.jp/corporation/business-gate/pdf/portal_manual.pdf)P11をご参照ください。

# <span id="page-9-0"></span>3.ログイン ID 確認

インターネット EB をご利用の方でログイン方式が電子証明書方式の方も含め、スマートフォンでは ID・パスワード 方式でご利用いただけます(スマートフォンは ID・パスワード方式でのみ利用可能です)。

以降ではインターネット EB のログイン ID の確認の操作方法について記載しています。

(インターネット EB ログイン後の操作方法について記載しています)

**1.** ログイン後、インターネットEBトップページが表示されます。

「管理」メニューをクリックします。

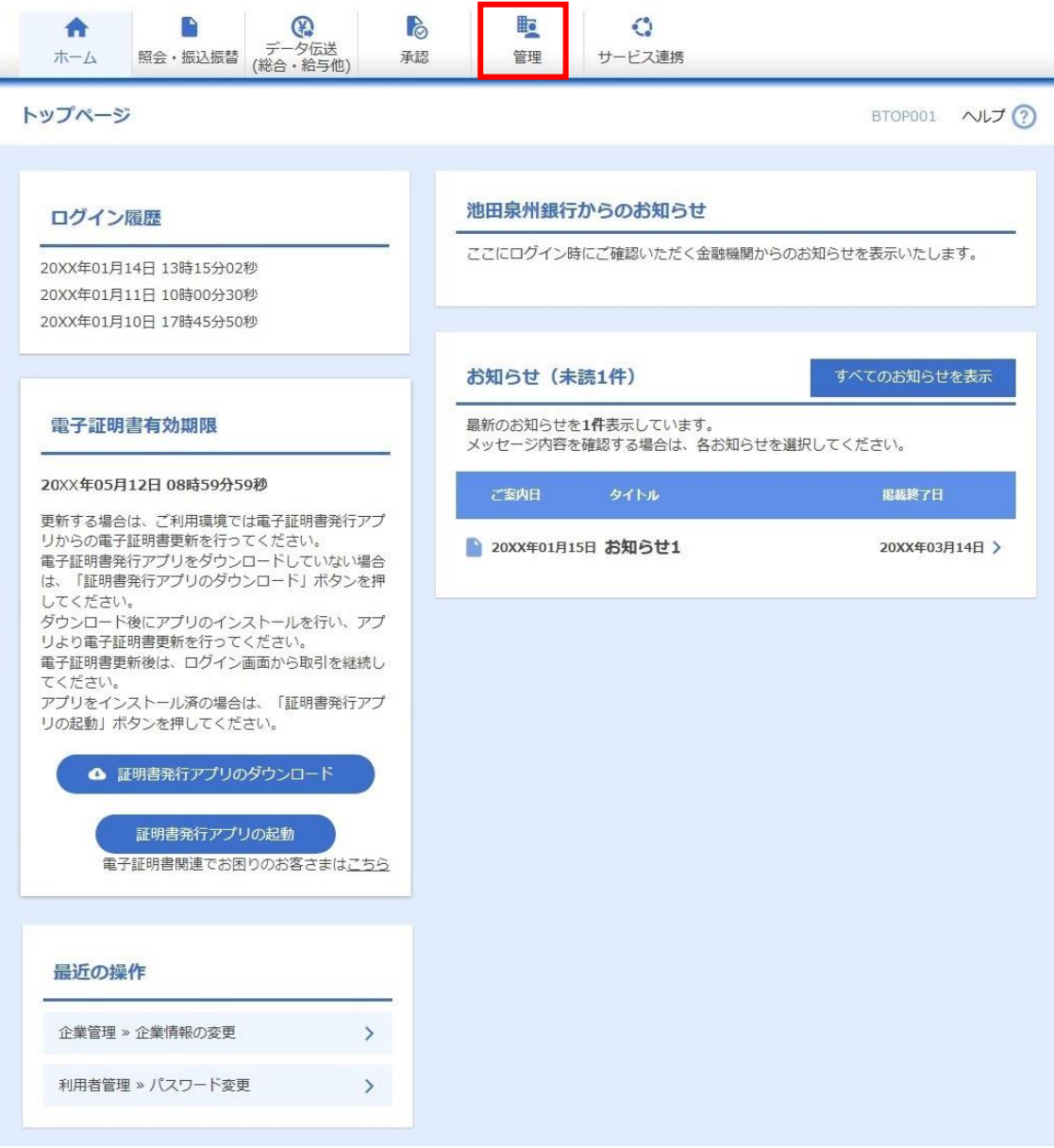

#### **2.** 業務選択画面が表示されます。「利用者管理」をクリックします。

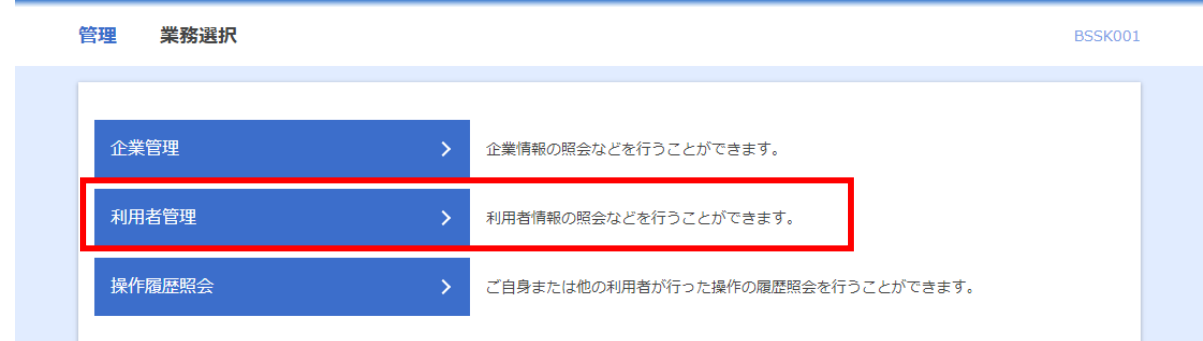

#### <マスターユーザ・管理者ユーザの場合>

#### **3.** 作業内容選択画面が表示されます。 「利用者情報の管理」をクリックします。

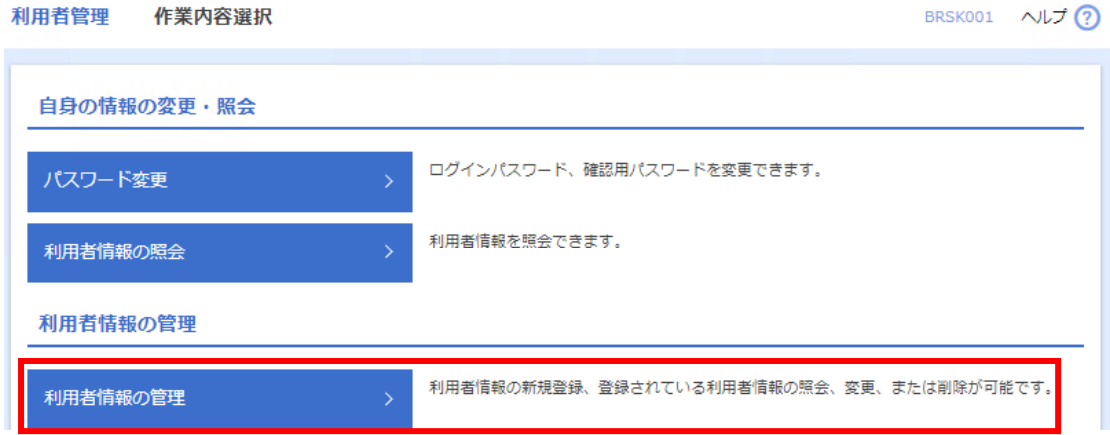

#### **4.** 該当ユーザのログイン ID をご確認ください。

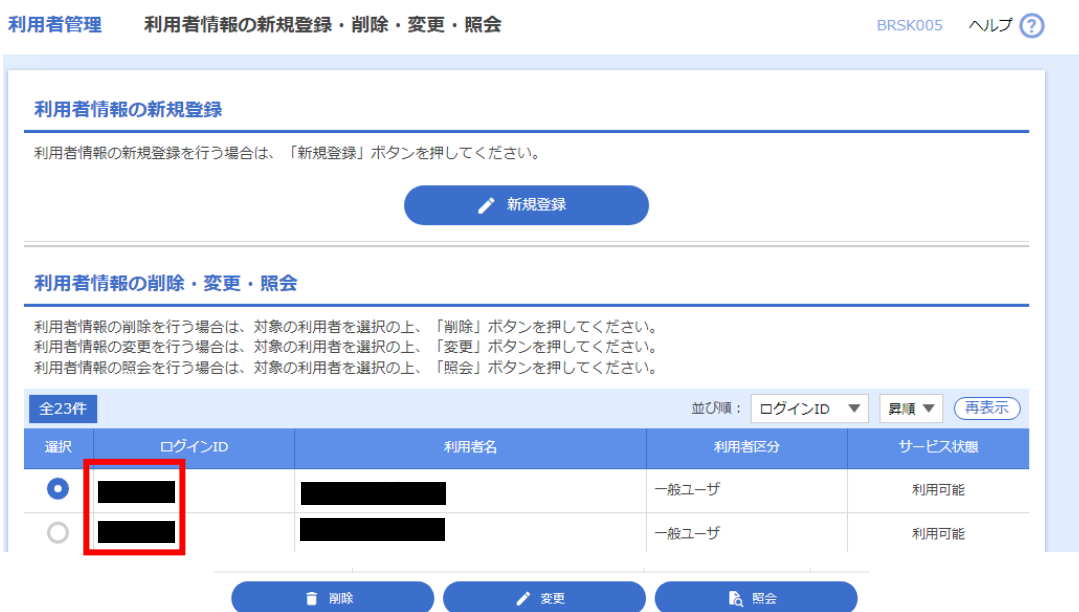

#### <一般ユーザの場合>

**3.** 作業内容選択画面が表示されます。 「利用者情報の照会」をクリックします。

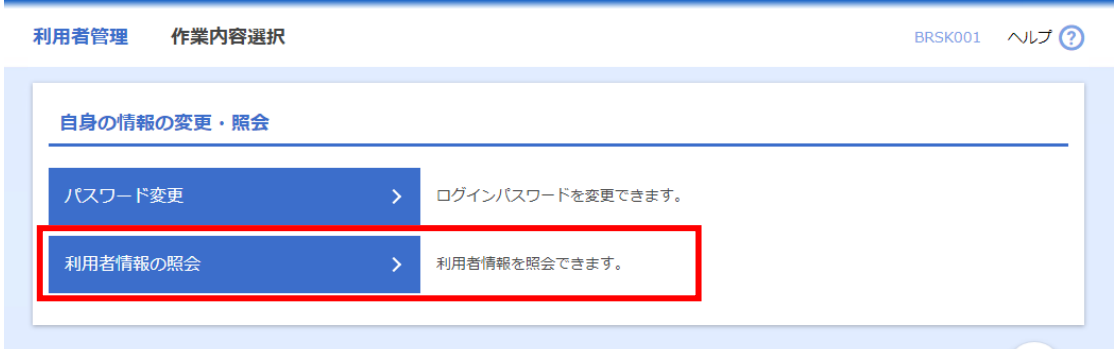

## **4.** ご自身のログイン ID をご確認ください。

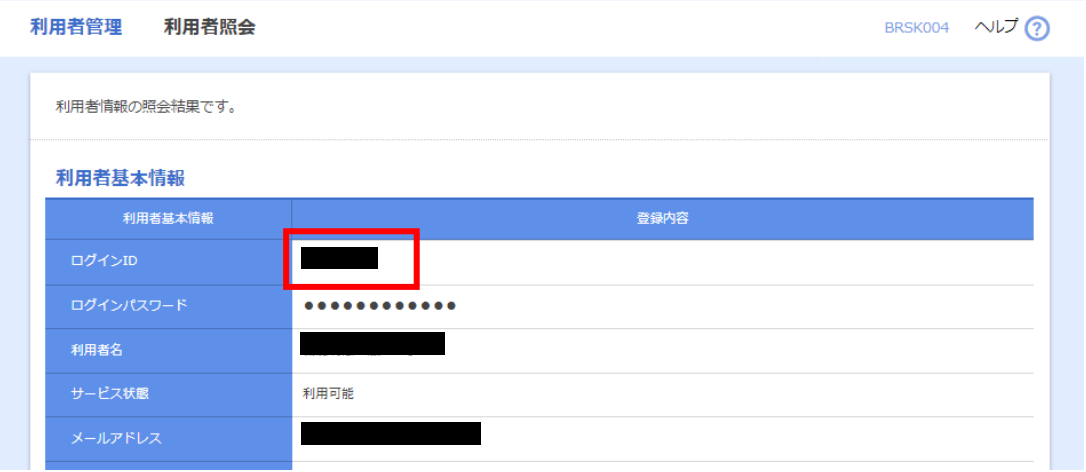

以上